# **VP-25Wx** 作業系統 **2.4.3.0** 版本更新說明

發行日期: 2013 年 12 月 17 日

### 作業系統主要特色

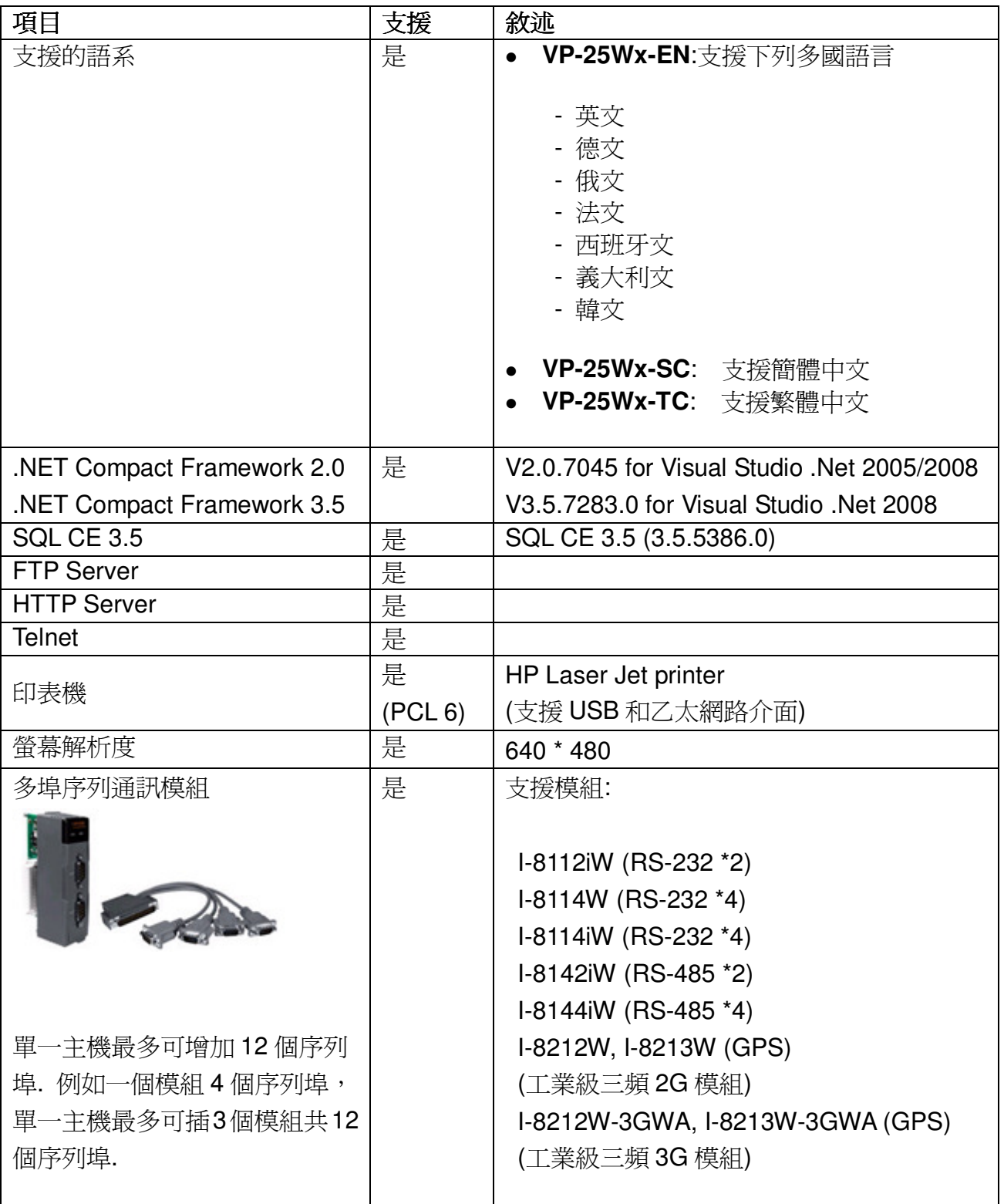

## 軟體與硬體的兼容性

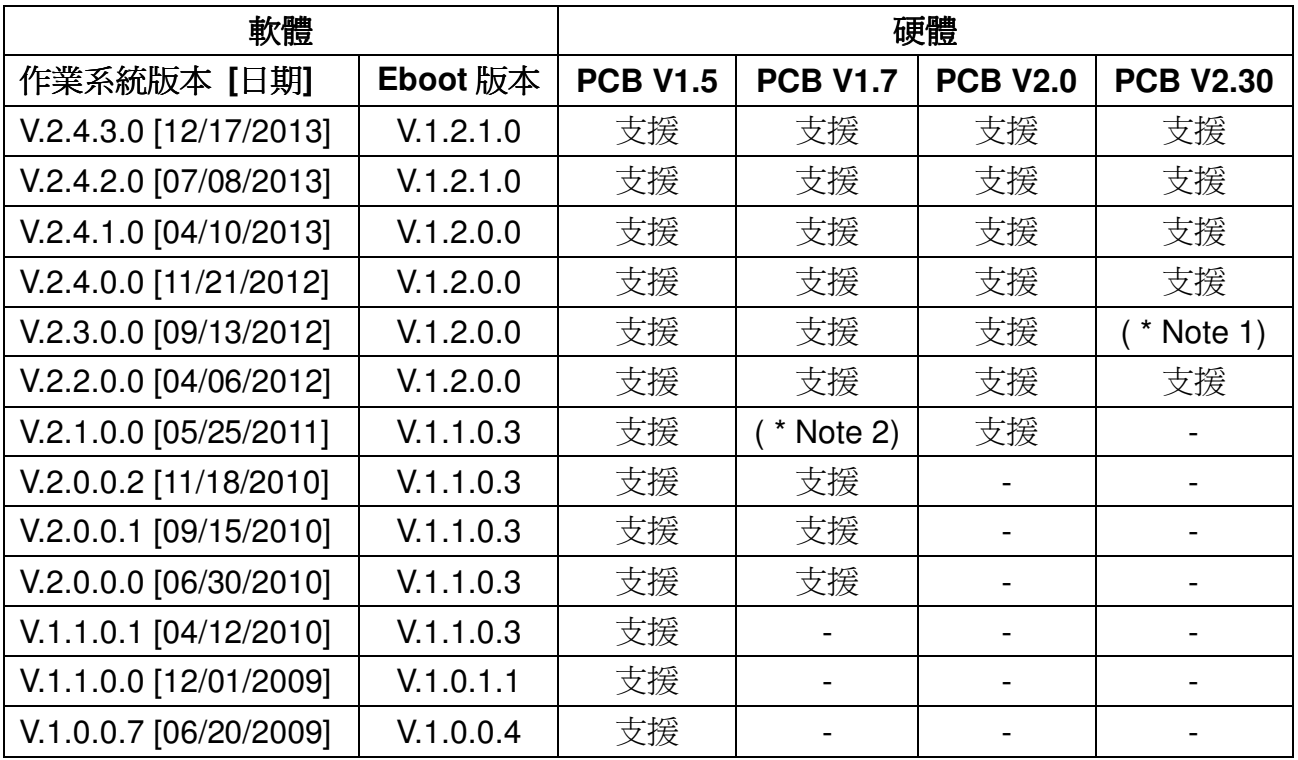

Note1: 可以開機,但無法使用 System\_Disk 磁碟。

Note2: 可以開機,但觸控螢幕及音效無法正確驅動。

Note3: 硬體的版本可以依照下面的說明確認版本號碼。

### 硬體版本判斷

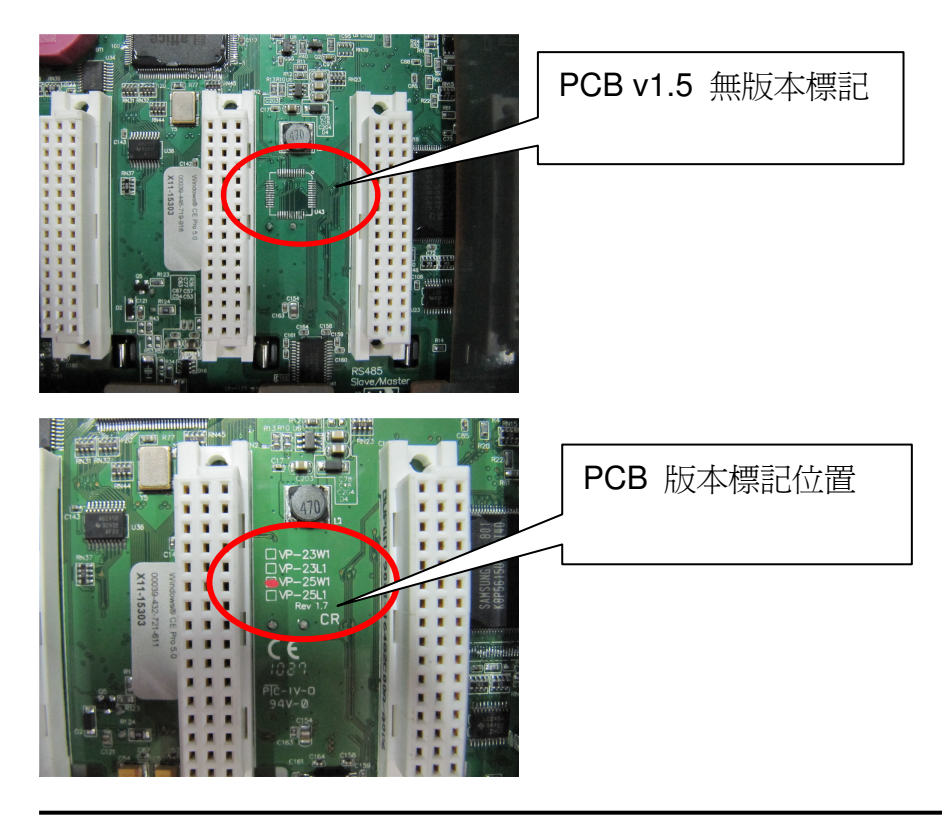

## **Table of Contents**

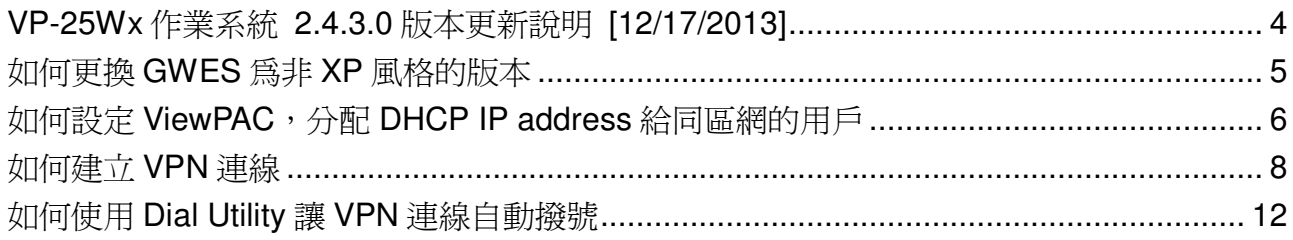

### **VP-25Wx** 作業系統 **2.4.3.0** 版本更新說明 **[12/17/2013]**

#### 摘要

本次更新,新增 ICS 功能,用來分配 DHCP IP 給同區網的用戶;新增對 PPTP、L2TP 協定的支援,可讓 VP-25W1 加入 VPN; 新增非 XP Skin 的 GWES, 讓用戶自己選擇 UI 介面。修正 Micro SD 有時開機後沒有掛載起來的問題。

#### 新增特色

- 新增非 XP Skin 的 GWES,可讓用戶變化按鈕顏色。
- 新增 ICS 功能,用來分配 DHCP IP 給同區網的用戶。
- 新增 PPTP、L2TP 協定的支援,可讓 VP-25W1 加入 VPN。

#### 功能改善與錯誤修正

-修正 Micro SD 有時在開機後沒被掛載起來的問題。

#### **Eboot 1.2.1.0** 版本更新說明 **[ 07/09/2013 ]**

-無

#### 軟體與硬體的兼容性

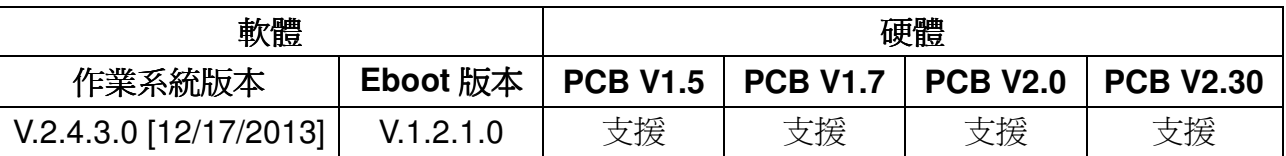

#### **ViewPAC Utility** 與 **PACSDK** 最新版本

- PACSDK DLL PACSDK DLL 4.2.3.8 版(更新日期: 10/30/2013)
- -ViewPAC Utility 2.1.0.6 版 (更新日期: 11/30/2013)

## 如何更換 **GWES** 為非 **XP** 風格的版本

因為 XP 風格的 GWES 不允許用戶在程式中改變按鈕的顏色,因此需要更換成非 XP 風格的 GWES,才能控制按鈕的顏色,請依照下列步驟更換 GWES。

Step 1: 執行桌面上的 ViewPAC Utility, 點擊 System Settings2, 並勾選"No XP Skin"選項。

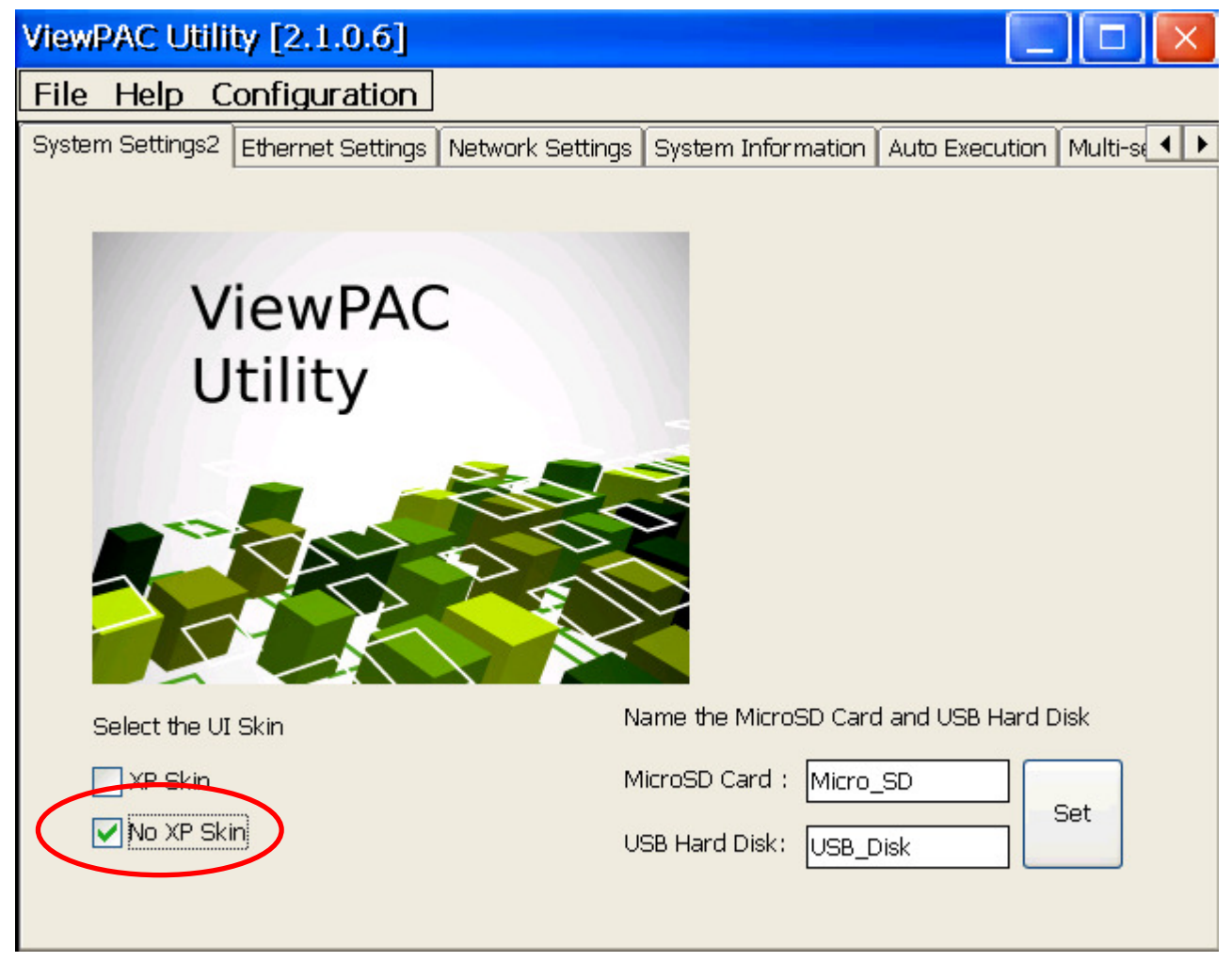

Step 2: 選取"File" -> "Save and Reboot"選單來儲存設定,並重新開機

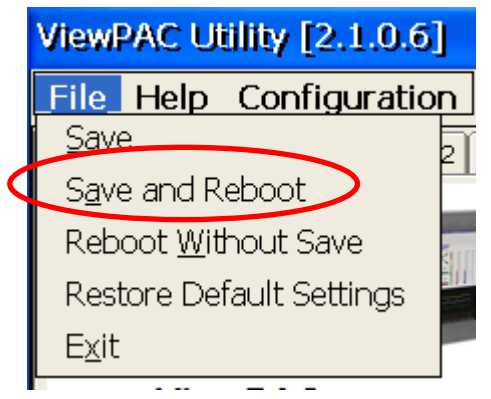

## 如何設定 **ViewPAC**,分配 **DHCP IP address** 給同區網的用戶

雖然 Windows CE 不支持完整的 DHCP 伺服器,但支持服務的子集,稱為 DHCP 分配器。 Windows CE 利用 ipnat 模組(Ipnat.dll)的一部分,實現 DHCP 分配器。一般情況下, DHCP 分配器被包含在 gateway 裝置中; 如果區網中存在其他可用的 DHCP 伺服器, gateway 的 DHCP 分配器將不會被啓動。更多相關訊息,請參考下列網址: http://msdn.microsoft.com/en-us/library/ms881700.aspx

若內部網路沒有 DHCP 伺服器的情況下,可以設定 ViewPAC 分配 DHCP IP address, 方便 使用者,不用個別去設定同區域網路中機器的 IP address。要使用 DHCP 分配器請依照下列 步驟進行設定:

Step 1: 執行桌面上的 ViewPAC\_Utility->Ethernet Settings->勾選 "Enable LAN1 as DHCP allocator" 選項。

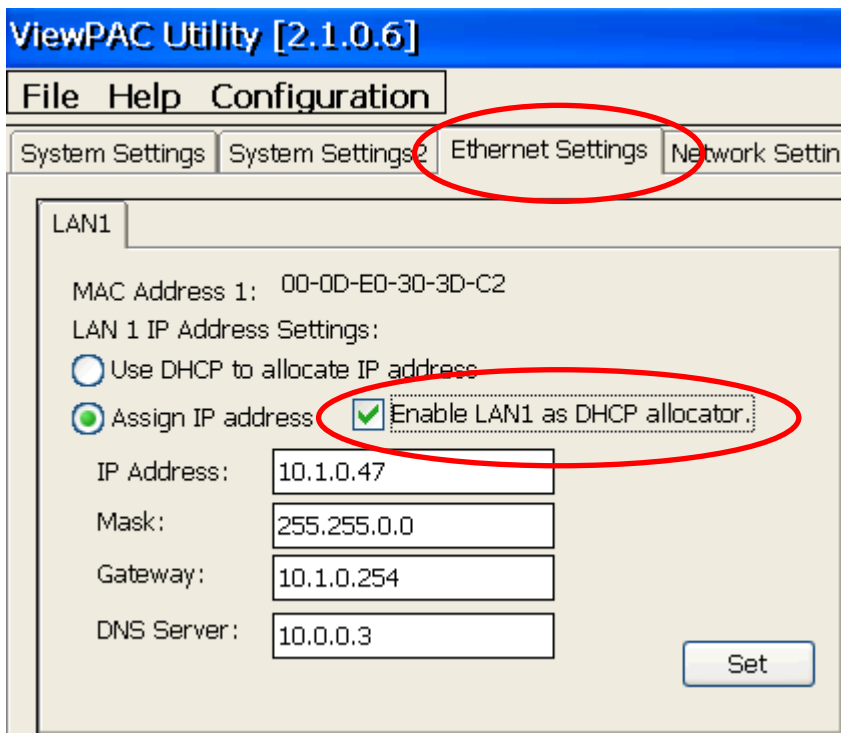

Step 2: 設定 LAN1 IP 為固定 IP, 之後收到 DHCP 請求後,會依照 LAN1 的 IP 網段,來分 配 IP 給發出請求的用戶。(如果你的網路遮罩設定為 255.255.0.0,分配的 IP 為 10.1.x.x,如果你的網路遮罩設定為255.255.255.0,分配的IP 為10.1.0.x, x 為0~254)

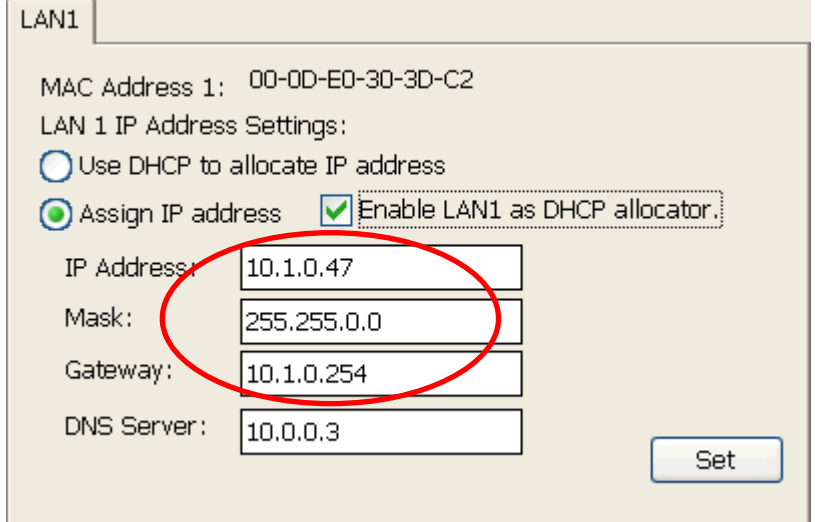

Step 3: 點擊"Set"按鈕。

Step 4:選取"File" -> "Save and Reboot"選單來儲存設定並重新開機。

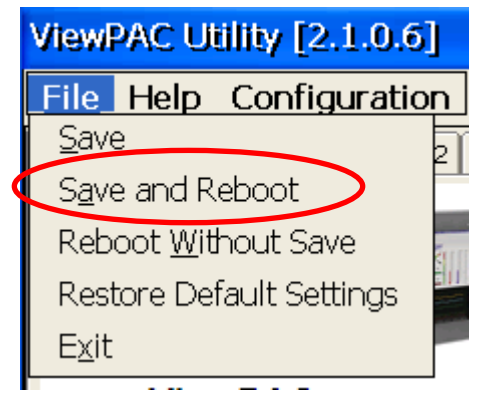

### 如何建立 **VPN** 連線

VPN(虛擬私有網路),可將遠端的裝置,虛擬成位處在同一個區域網路中,請依照下列步驟, 設定 VPN 連線。

Step 1: 打開控制臺(Setting→Control Panel), 雙擊Network and Dial-up Connections圖示進 入連線設定畫面。

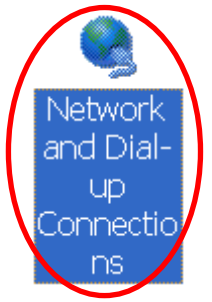

Step 2: 雙擊 Make new Connection 項目, 建立新連線。

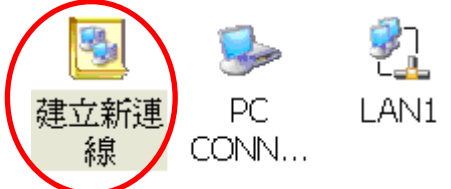

Step 3: 輸入建立的連線名稱,並選擇要用的 VPN 連線類型(PPTP 或 L2TP),點擊"下一步"。

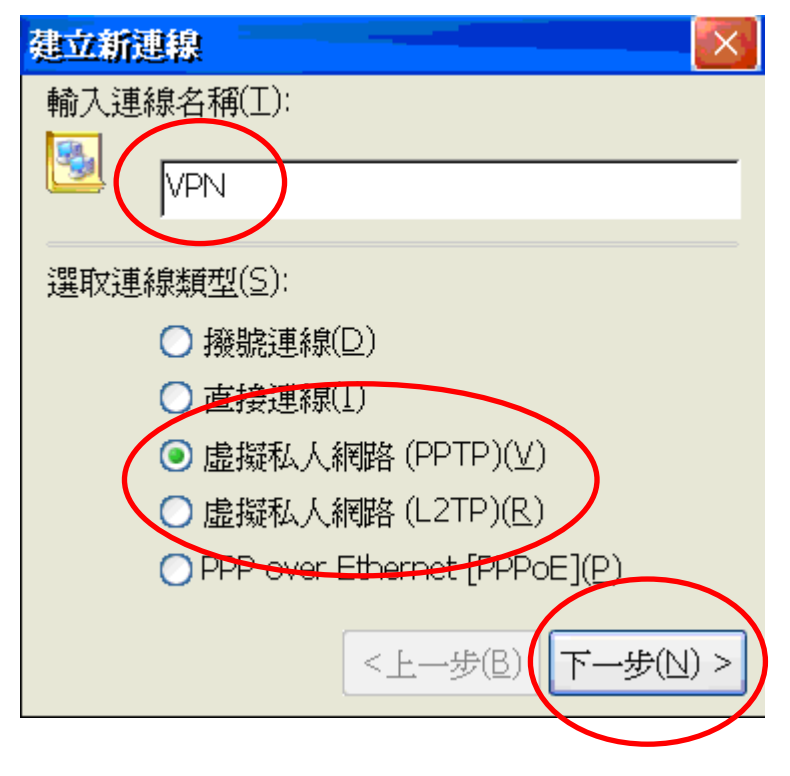

Step 4: 輸入 VPN 伺服器的主機名稱或是 IP 位置後,點擊"安全性設定"。

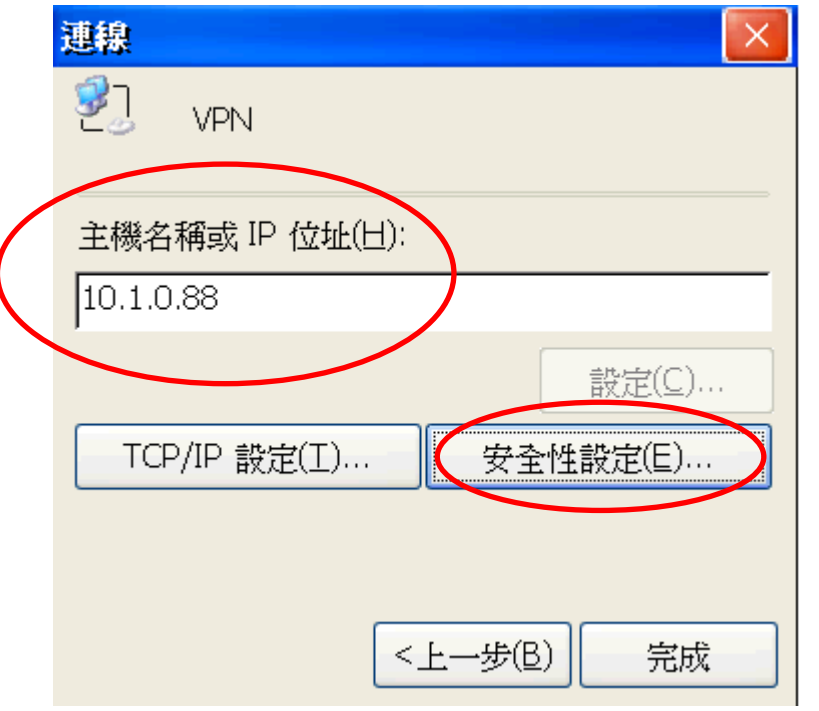

Step 5: 將 "預覽使用者名稱與密碼"選項打勾後,其餘設定不動,點擊"OK"。

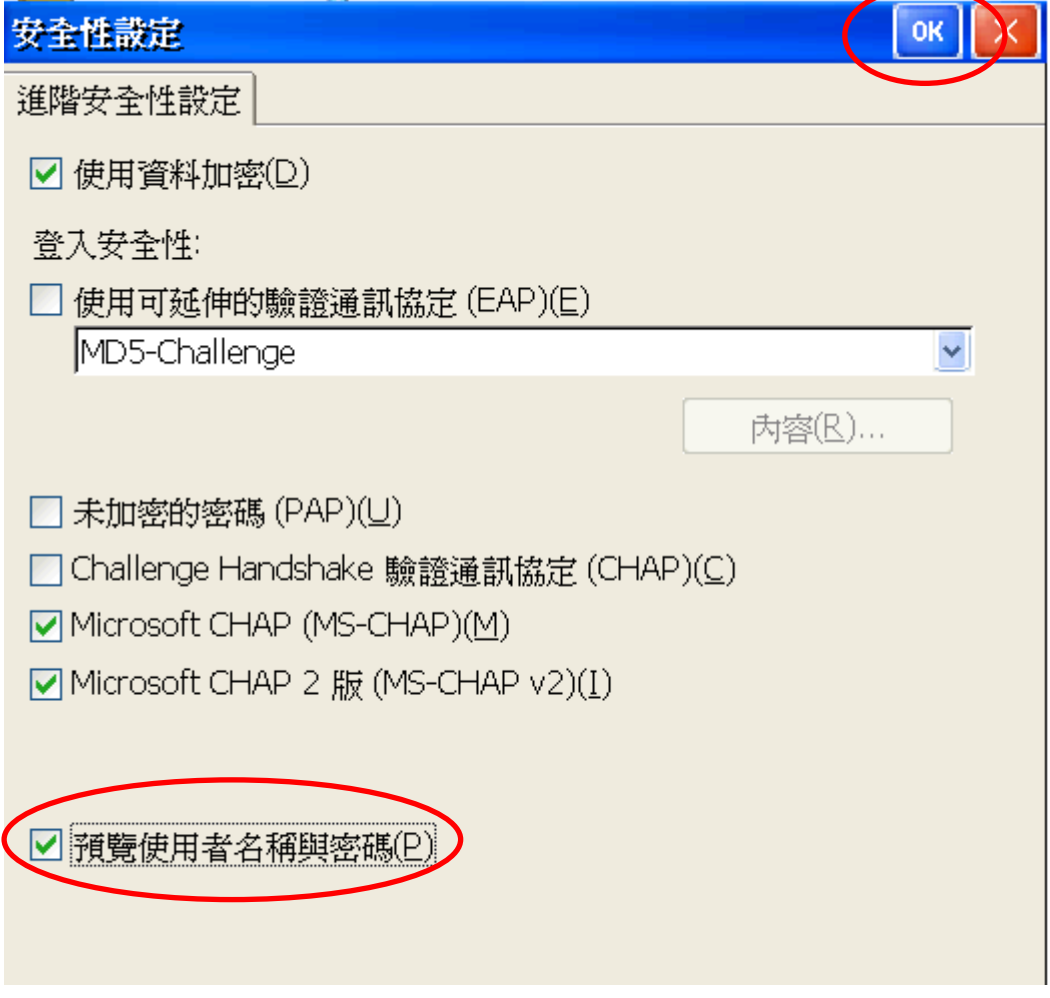

Step 6: 點擊 "完成"。

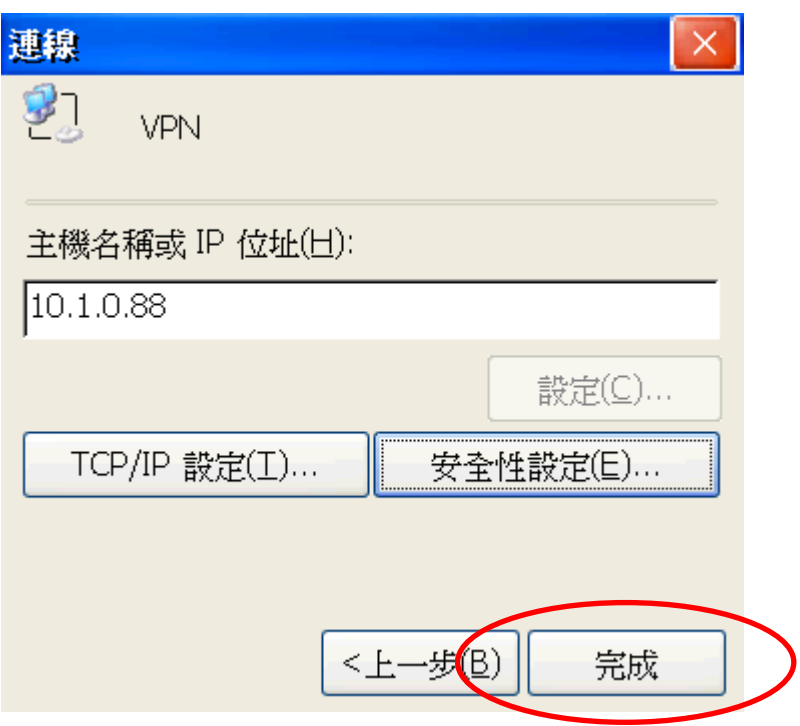

Step 7: 雙擊剛才所建立的 VPN 連結圖示,輸入帳號和密碼。

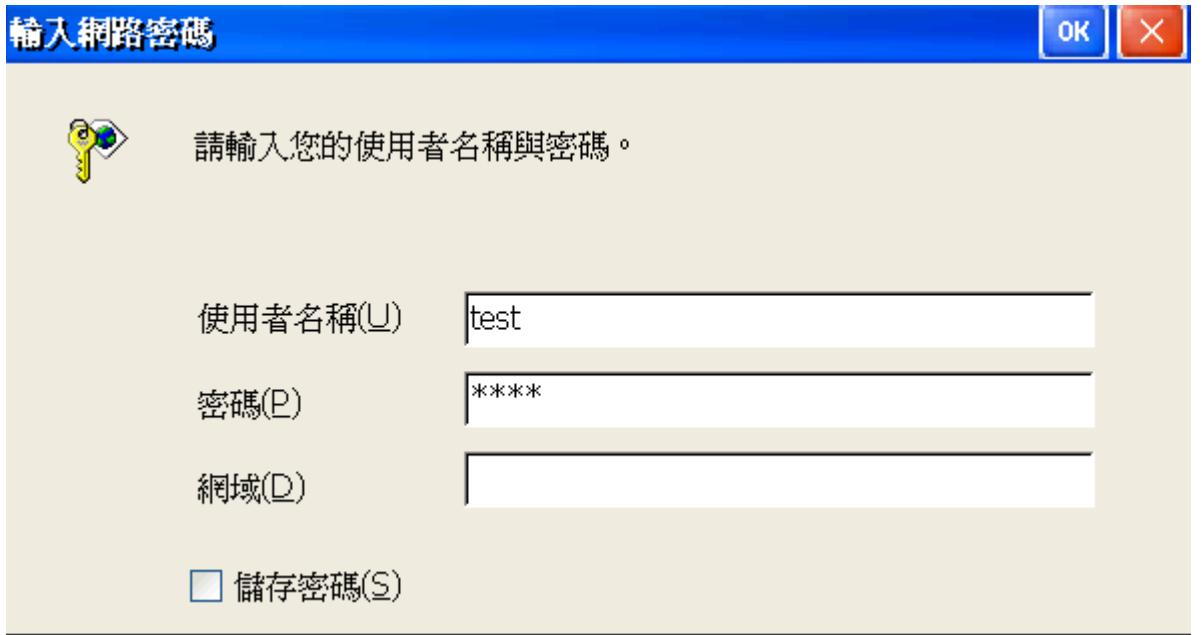

Step 8: 視窗跳出"Connected"表示連線成功

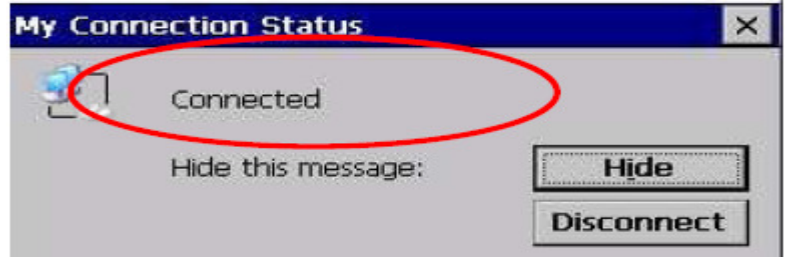

Step 9: 執行 ViewPAC Utility, 點擊"File" -> "Save"選單儲存設定。

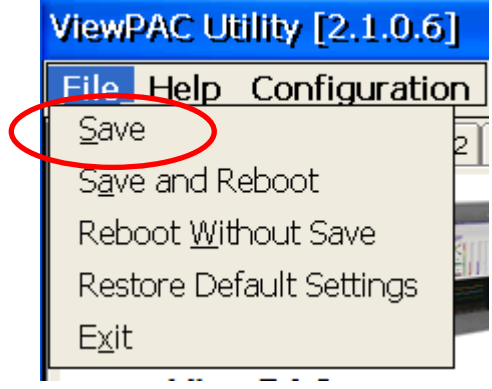

## 如何使用 **Dial Utility** 讓 **VPN** 連線自動撥號

Dial Utility 為ICPDAS 開發的自動撥接軟體工具程式, 它可以讓VB.net , C#.net 程式 與C 程式對它下命令來進行連線或中斷, 也可以讀取目前的連線狀態與命令狀態。

Step 1: 執行dial\_utility.exe。(程式位於\System\_disk\tools\dial\_utility資料夾中)

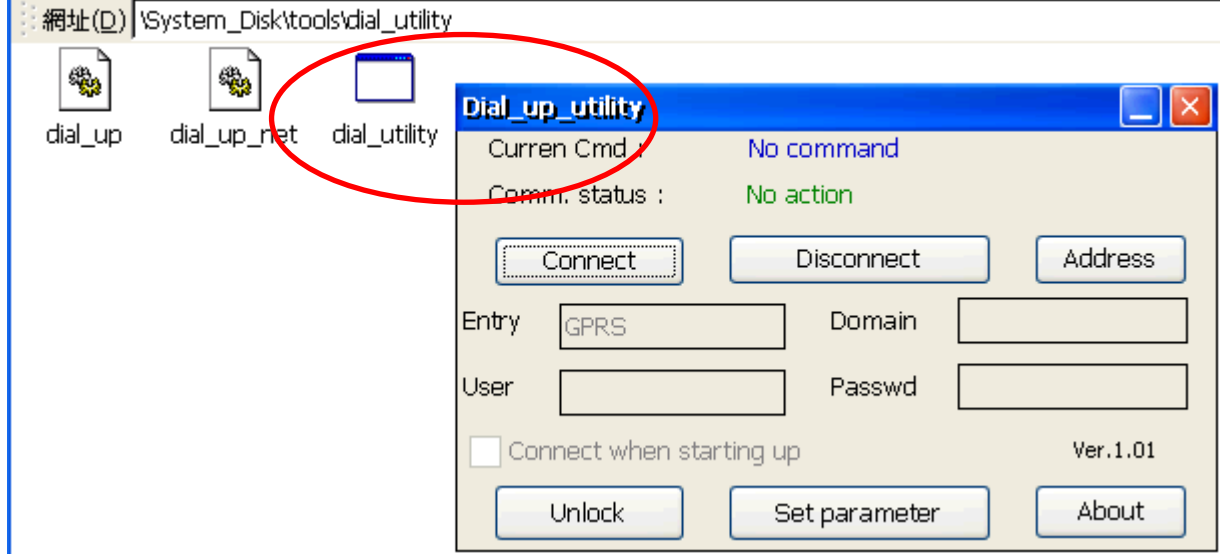

Step 2: 點擊Unlock按鈕->輸入VPN連線名稱與帳號密碼->勾選"Connect when starting up" 項目->點擊Lock按鈕,完成設定。

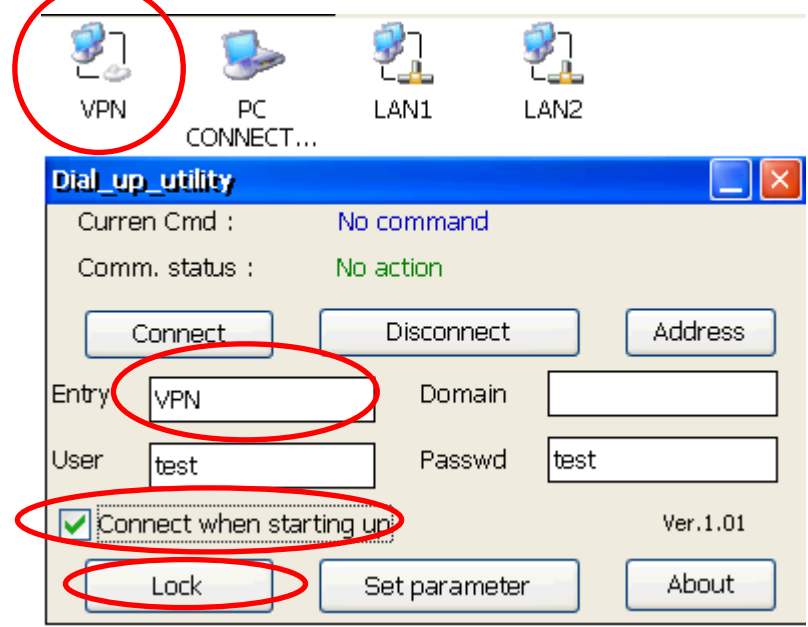

Step 3: 執行ViewPAC Utiity->點擊Auto Execute頁面->點擊Browse按鈕->選取"dial\_utility" 資料夾中的dial\_utility.exe。

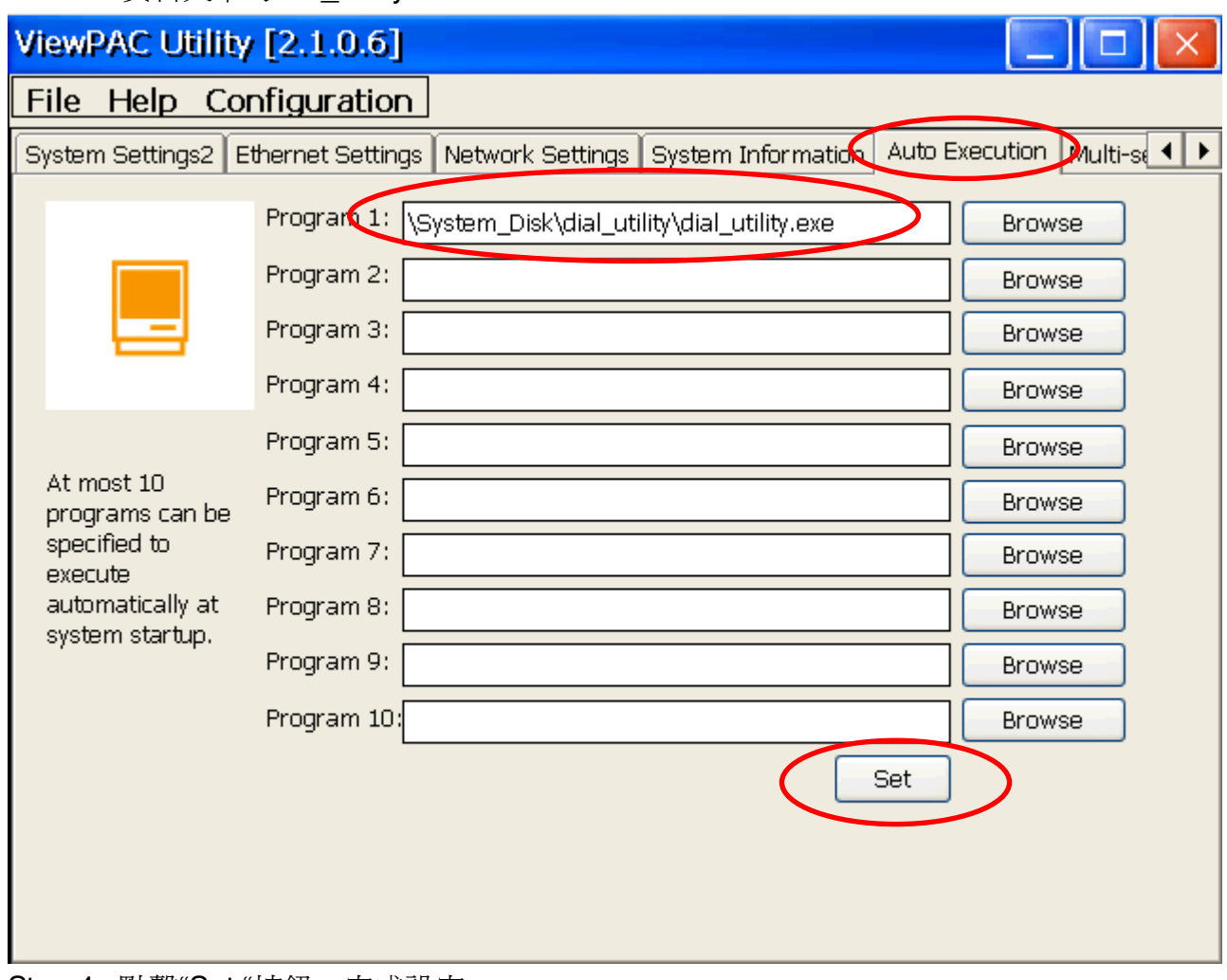

Step 4: 點擊"Set "按鈕,完成設定。

Step 5: 選取"File" -> "Save"選單來儲存設定。下一次重開機後 dial\_utility 就會自動執行建立 連線

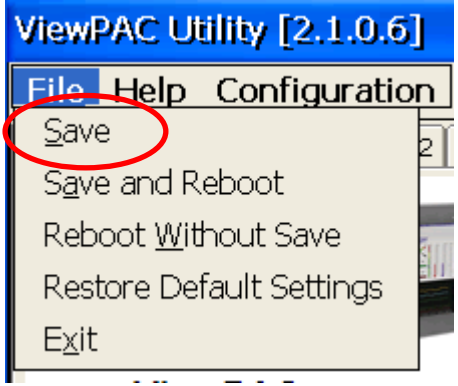